# <span id="page-0-0"></span>珠海市工业投资项目服务系统(2.0 版)

# 操作手册(市、区)

# <span id="page-1-0"></span>目录

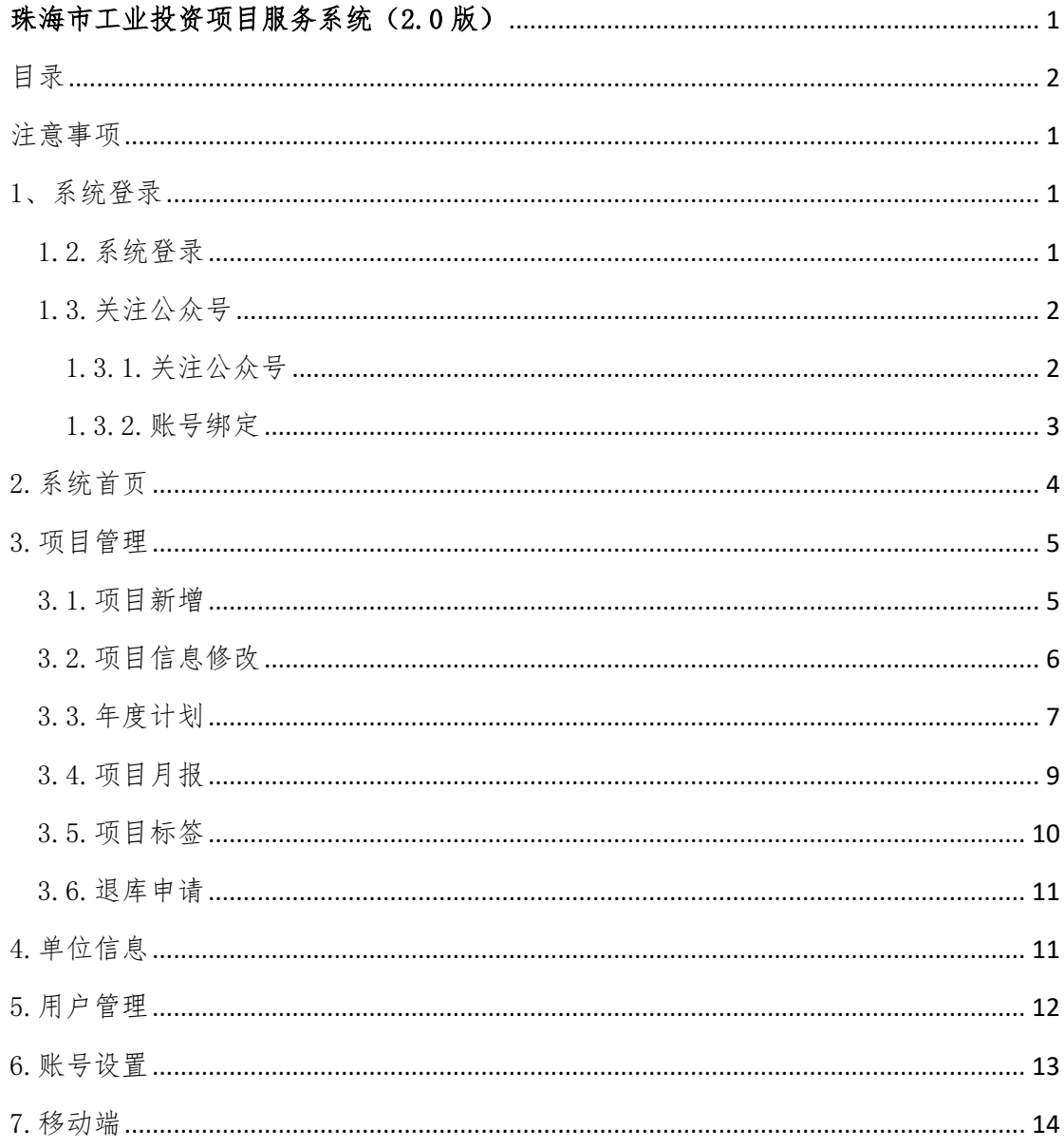

#### <span id="page-2-0"></span>注意事项

- 1、 年度计划请按照年度依次编制。
- 2、 月报按照月份顺序依次填报,如当月无投入填报 0 即可。
- 3、 所有项目月报填报需要上传月度进展图片并附说明。
- 4、 系统支持电脑端和移动端操作。
- 5、 有疑问请加入服务支持交流群 QQ:273375352。

#### <span id="page-2-1"></span>1、系统登录

系统提供两种登录方式:

- 1、扫码二维码或直接地址登录。
- 2、通过"珠海政企通"微信公众号登录。

#### <span id="page-2-2"></span>1.2.系统登录

通过在电脑端浏览器输入网址:<https://zhsme.org.cn/kgj>,进入 登陆界面,输入账号和登录密码。如无账号,请联系市局运维人员开 通账号。

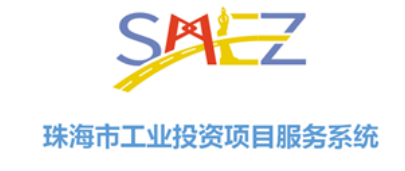

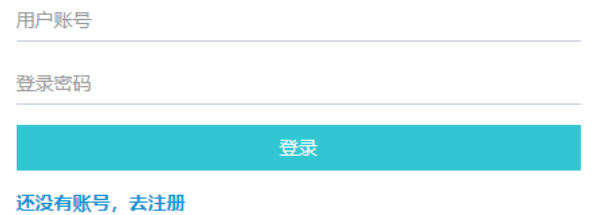

<span id="page-3-0"></span>1.3.关注公众号

<span id="page-3-1"></span>1.3.1.关注公众号

通过微信扫码关注"珠海政企通"微信公众号,并完成账号绑定。

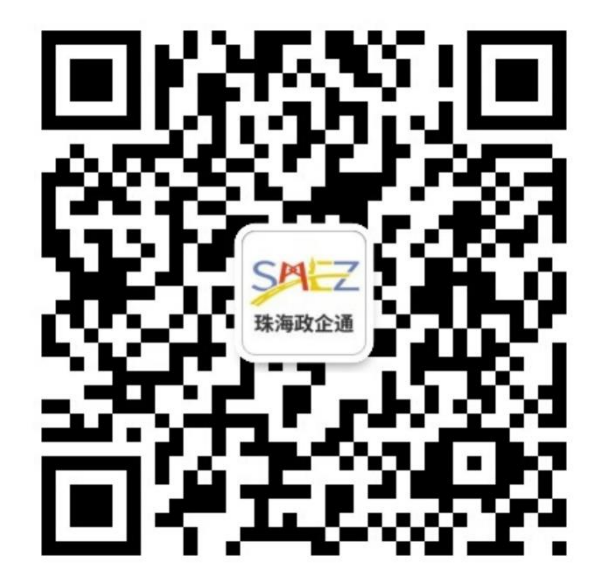

<span id="page-4-0"></span>在政企通公众号-微门户-工业投资,首次进入要求绑定账号,绑 定后即可快速进入"工业投资项目服务系统"。

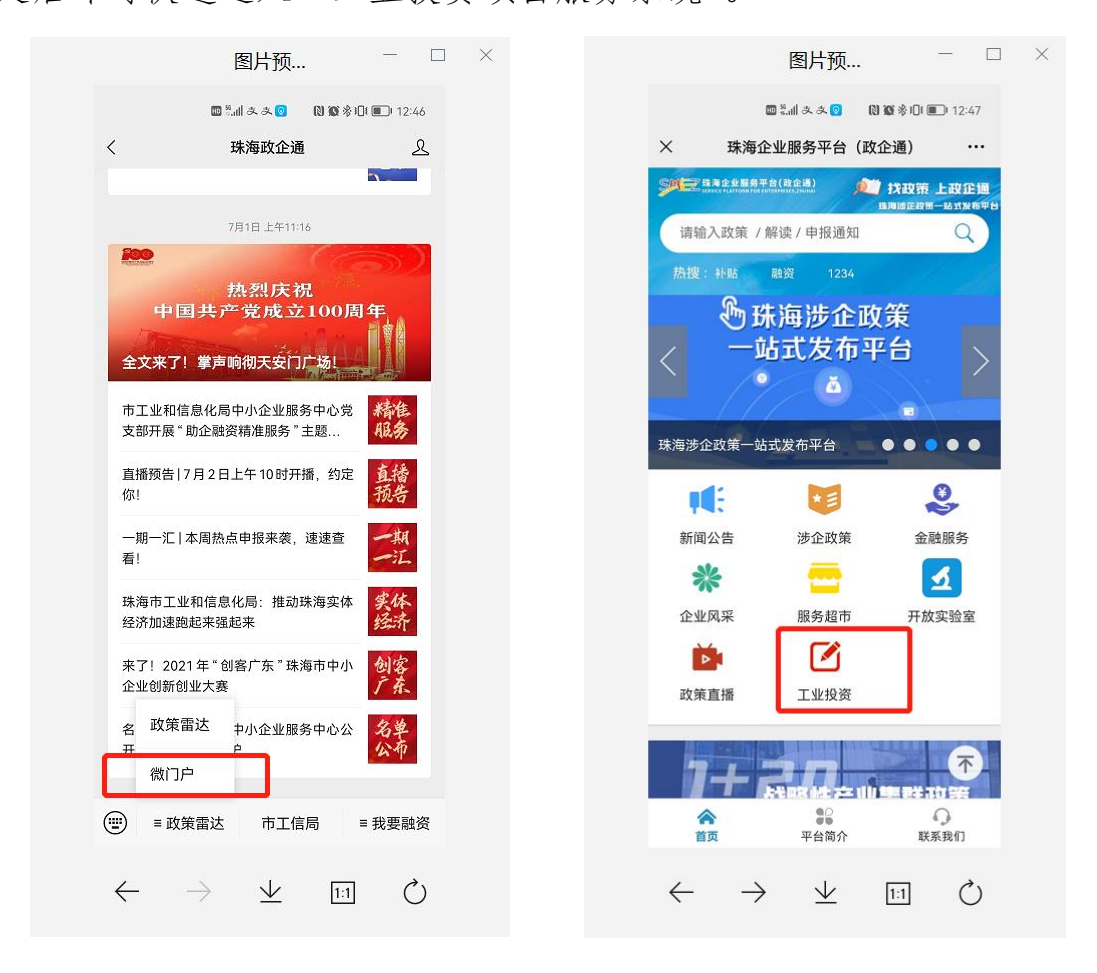

### <span id="page-5-0"></span>2.系统首页

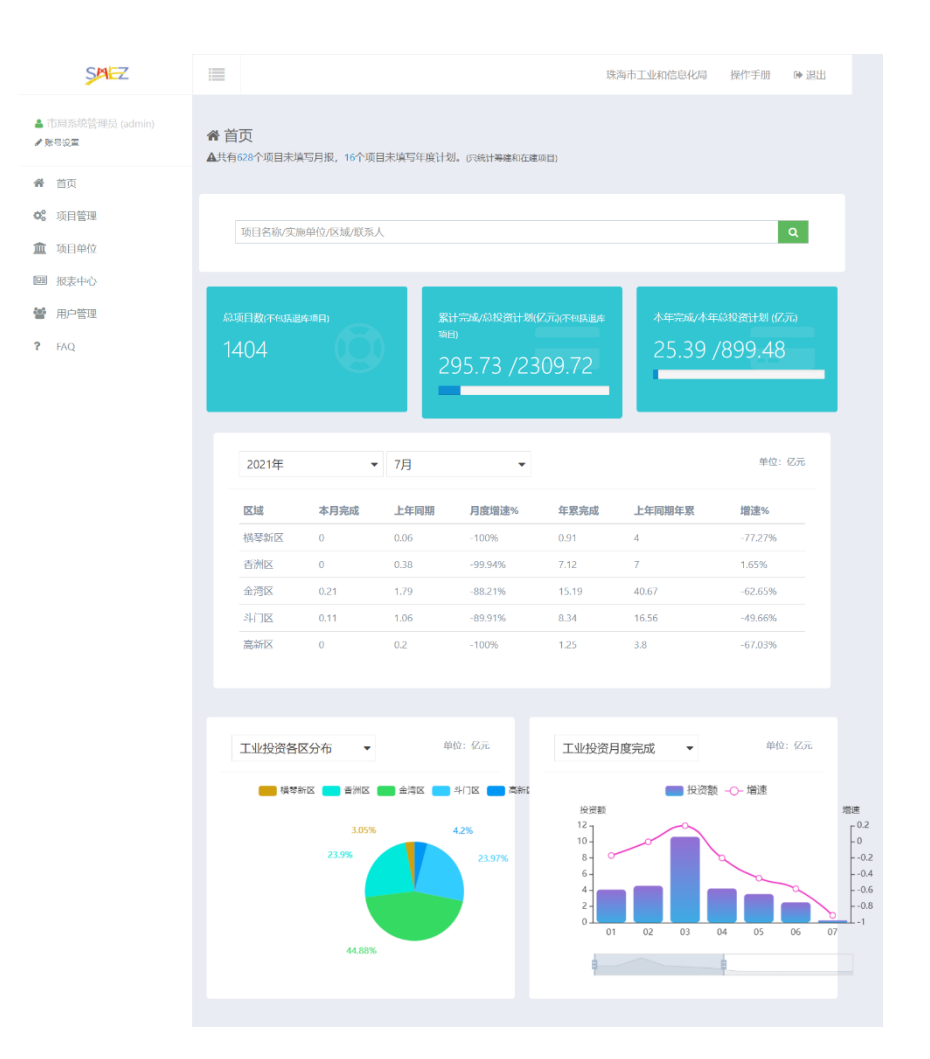

首页提供统计信息展示:

- 、 项目年度计划和月报填报情况提醒。
- 、 关键字检索项目。
- 、 统计项目总数和年度完成、累计完成。
- 、 按区统计投资进度情况。
- 、 饼图展示各区工业投资分布,曲线图展示每月完成情况。

### <span id="page-6-0"></span>3.项目管理

项目管理包括项目登记、年度计划和项目月报三个主要内容:

- ① 点击项目管理打开项目界面。
- ② 点击新增项目增加项目。
- ③ 点击编辑管理现有项目。

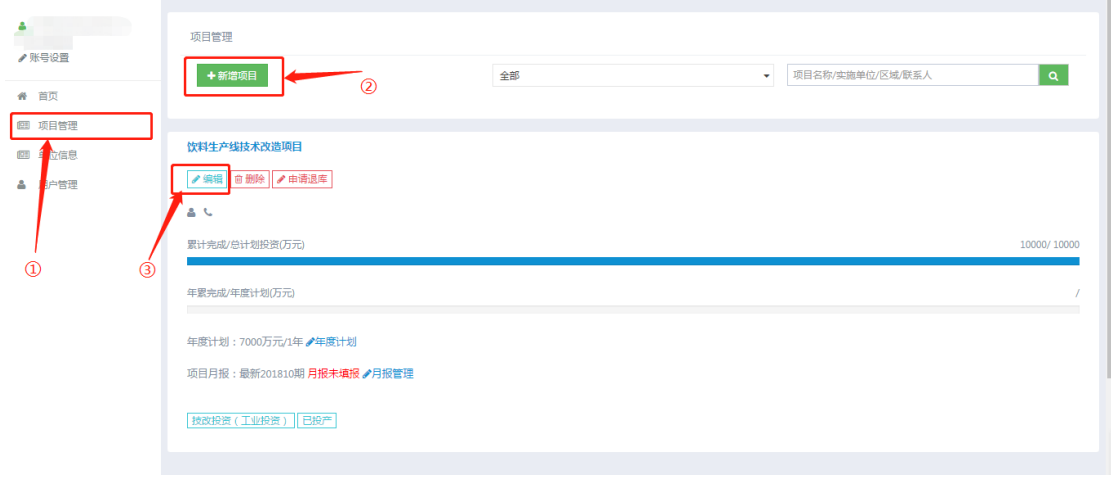

### <span id="page-6-1"></span>3.1.项目新增

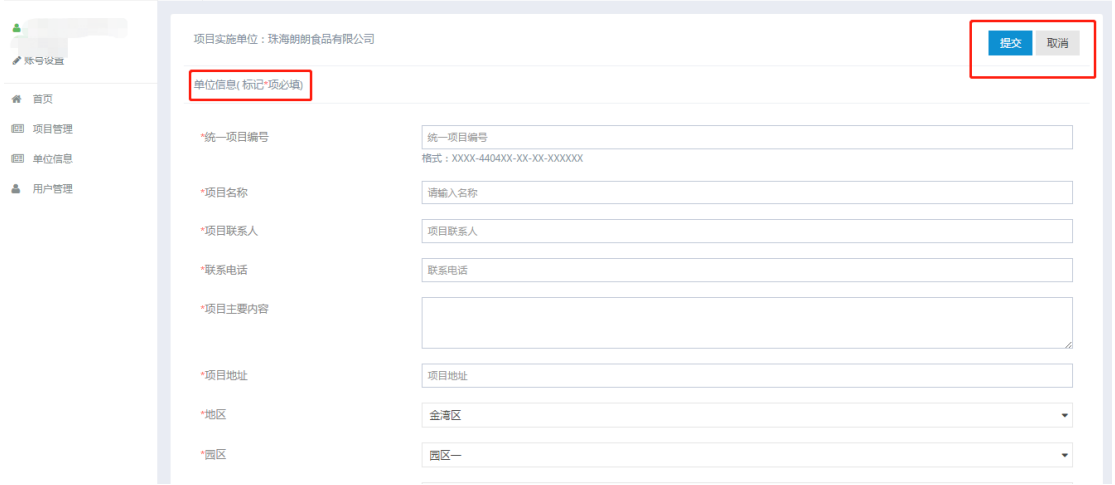

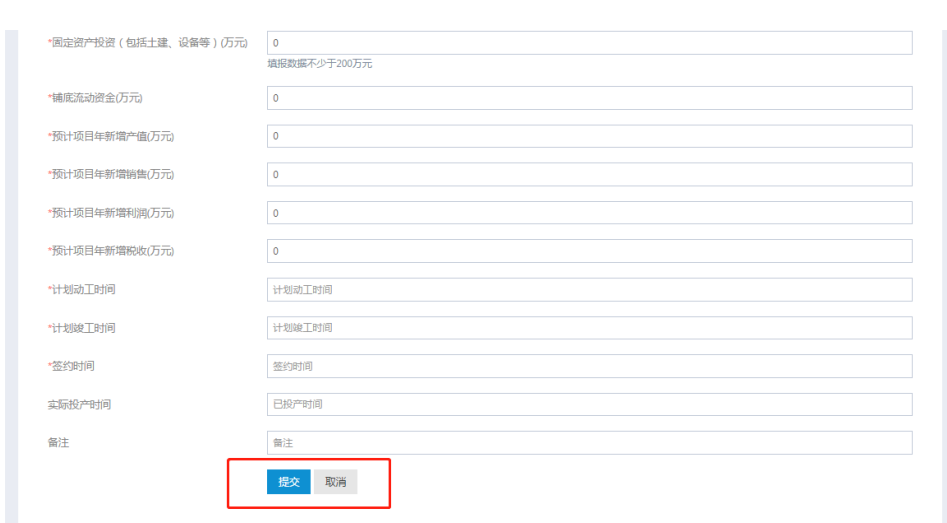

信息标记\*号的为必填项,全部填写完毕后点击提交即可

# <span id="page-7-0"></span>3.2.项目信息修改

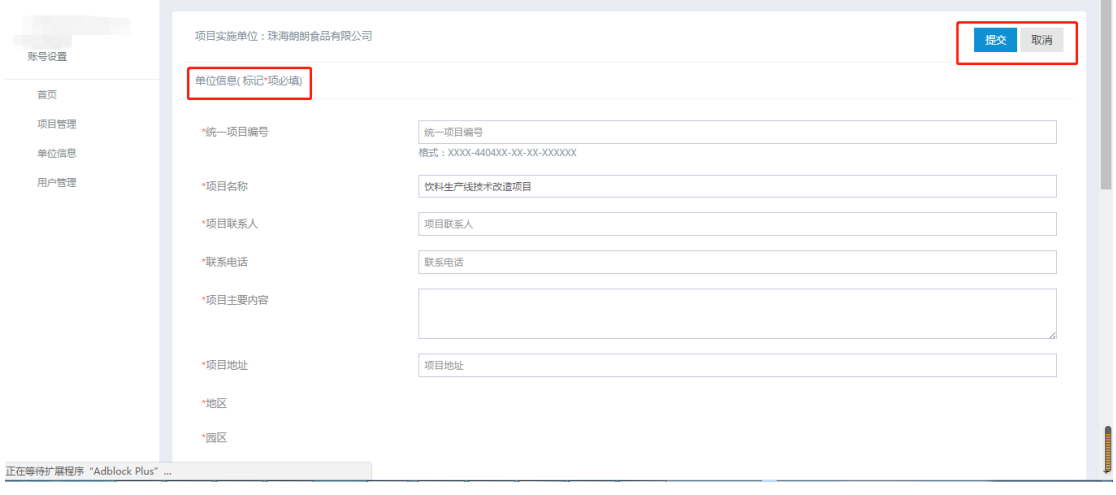

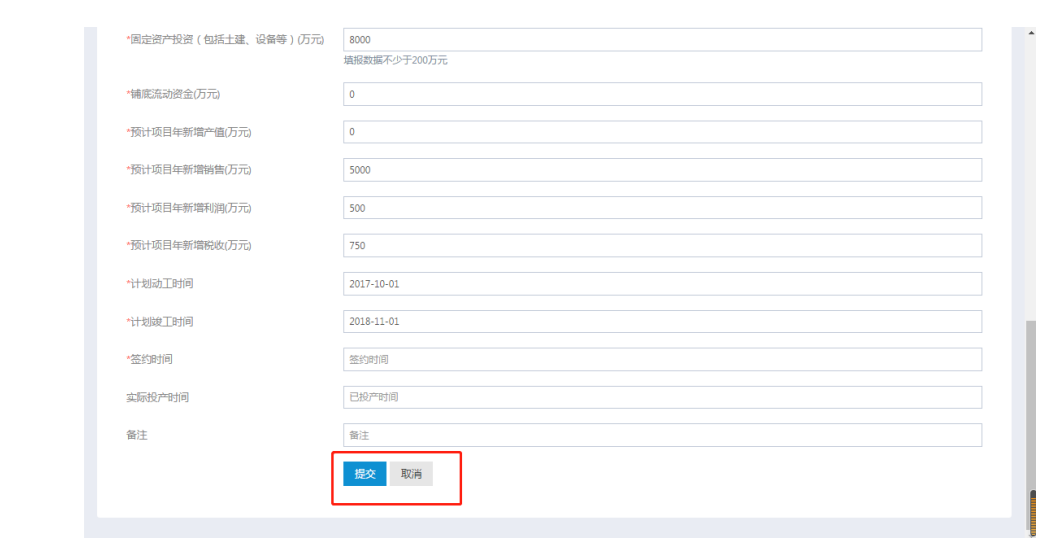

# <span id="page-8-0"></span>3.3.年度计划

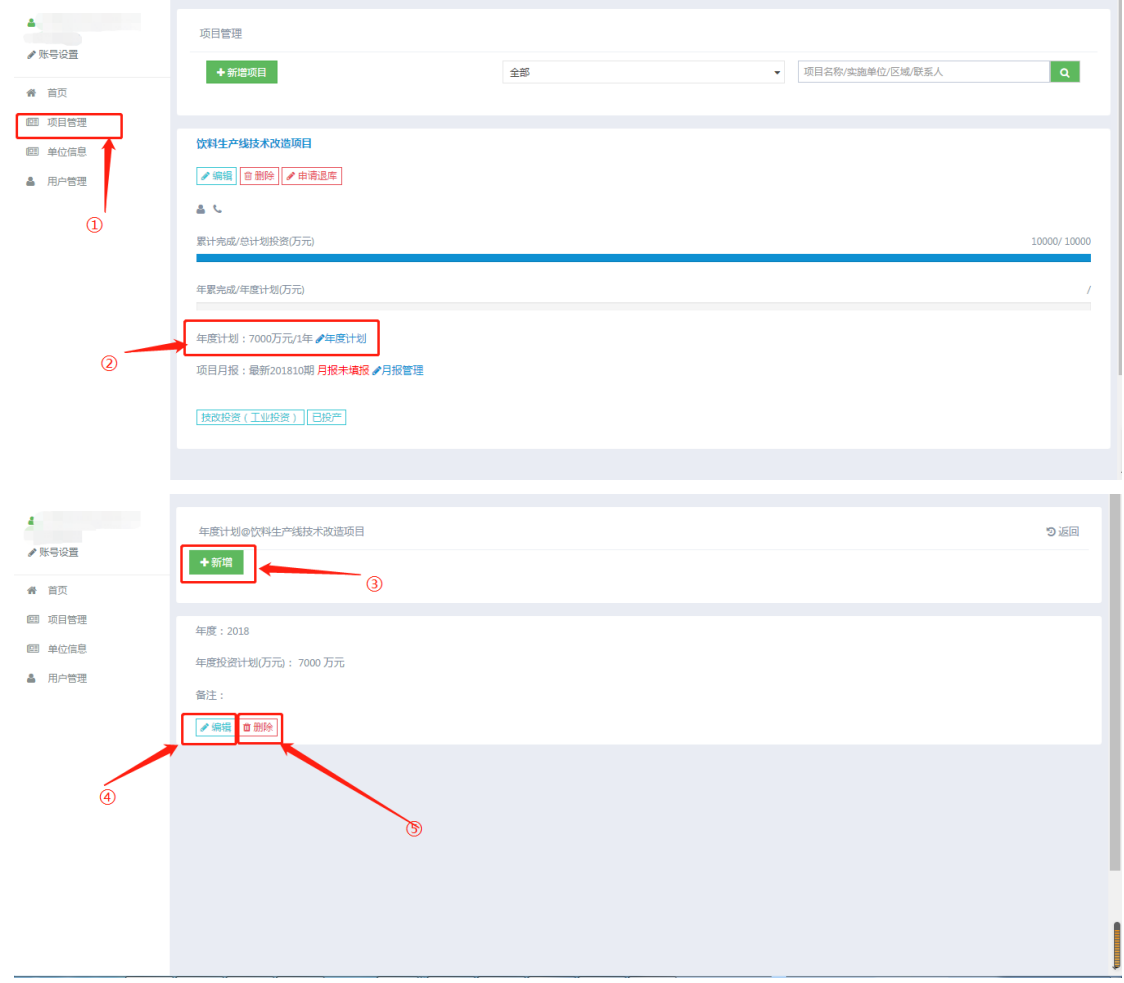

点击年度计划。

点击对应项目的年度计划按钮。

- ③ 点击新增可以新增年度计划。
- ④ 点击编辑按钮可以对现有年度计划编辑。
- ⑤ 点击删除按钮可以删除对应年度的年度计划。

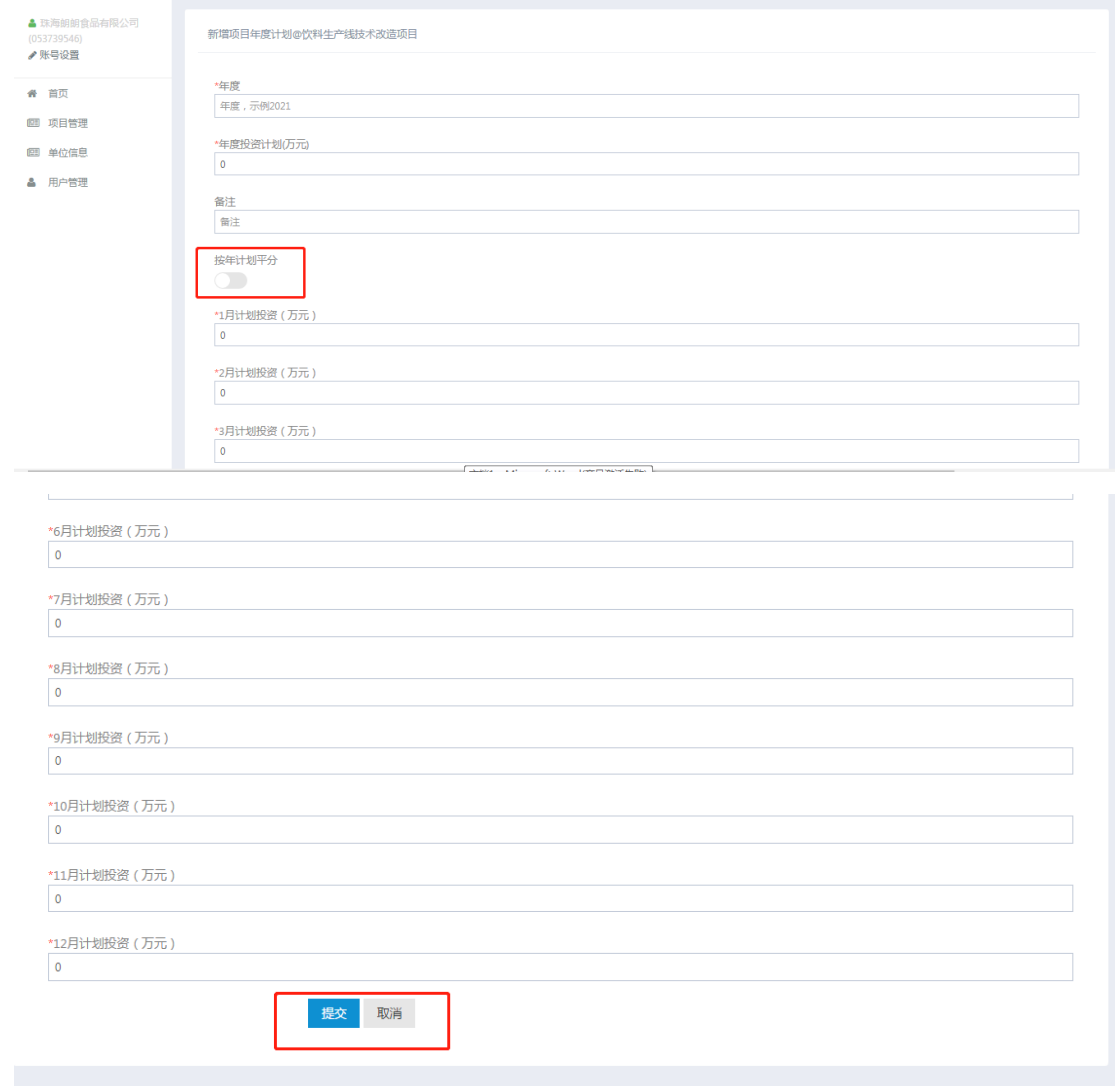

年度计划新增界面与编辑界面相同,所以只用新增界面举例说明

- ① 标\*为必填项。
- ② 红框标记的按年计划平分,选上该按钮后,填入的年度投资计划金 额会被平均分配至 12 个月,无需手工填写到每个月。如果实际项目 执行过程中年度计划细化到每个月并计划投资不同,则不勾选该按钮, 手动填入每个月计划投资金额。

### <span id="page-10-0"></span>3.4.项目月报

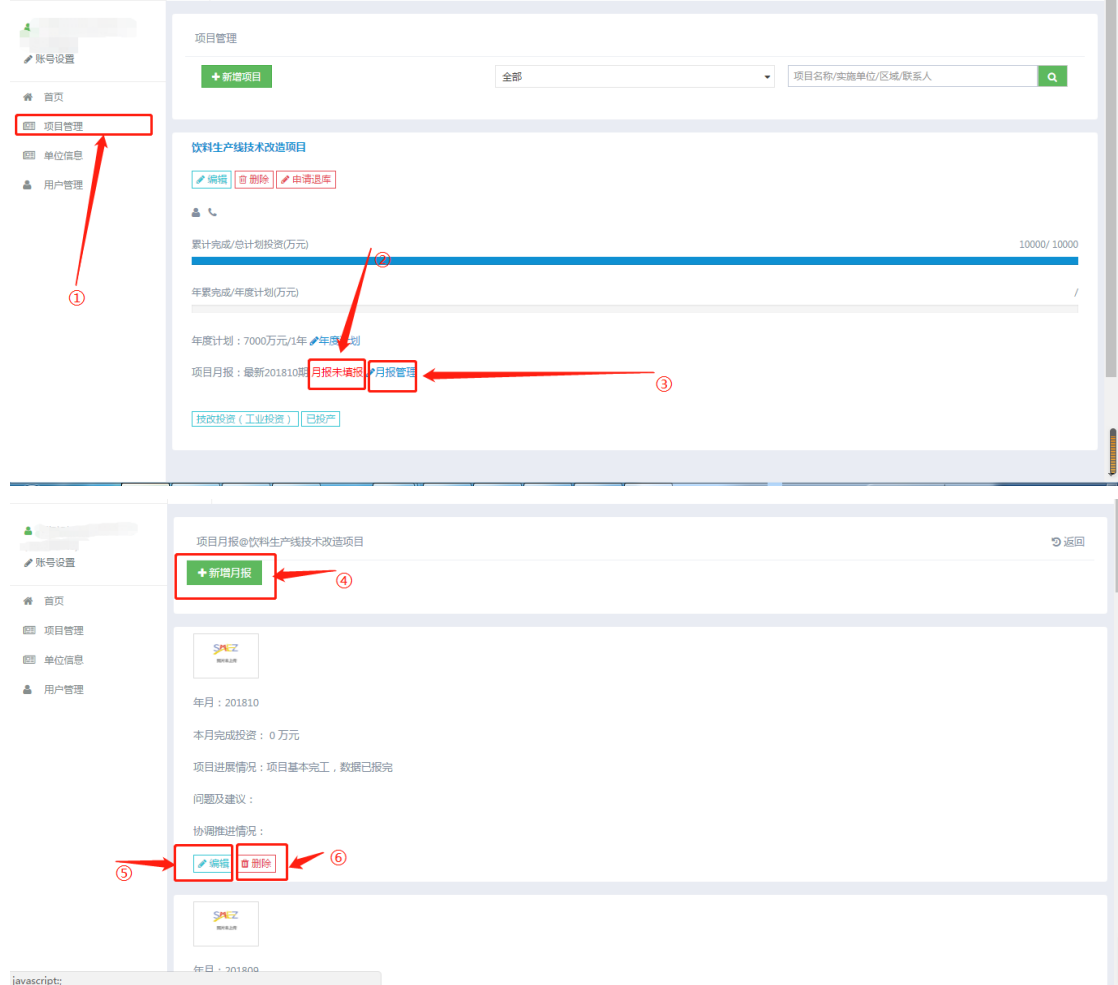

点击项目管理。

- 如果存在红色提示,月报未填报,则该项目有尚未填写月报的月份, 月报提醒规则为当月 25 日开始。
- 点击月报管理进入月报管理界面。
- 新增月报按钮。
- 编辑按钮。
- 删除按钮。

因为月报管理新增编辑界面一样,所以拿新增举例,

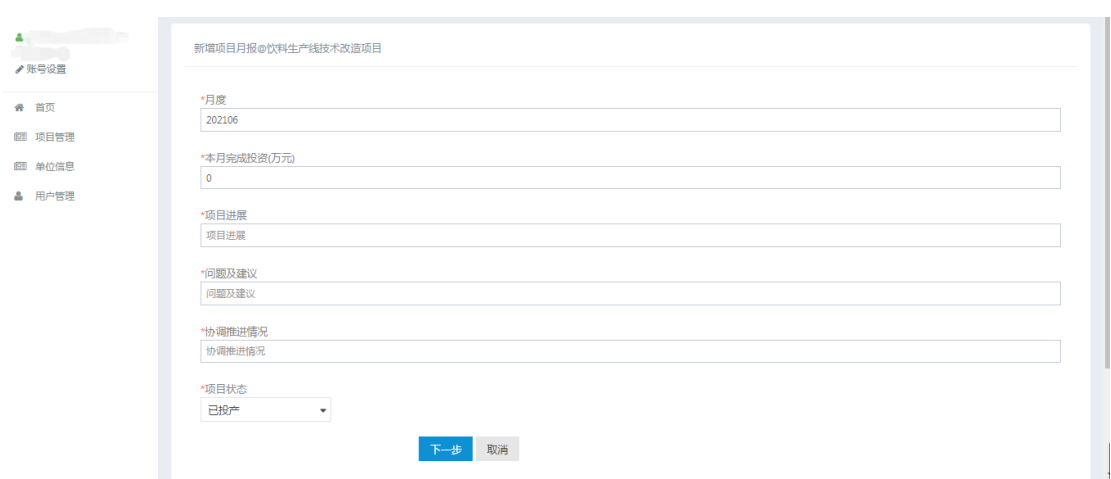

### 带\*的为必填项,全部填写后,点击下一步。

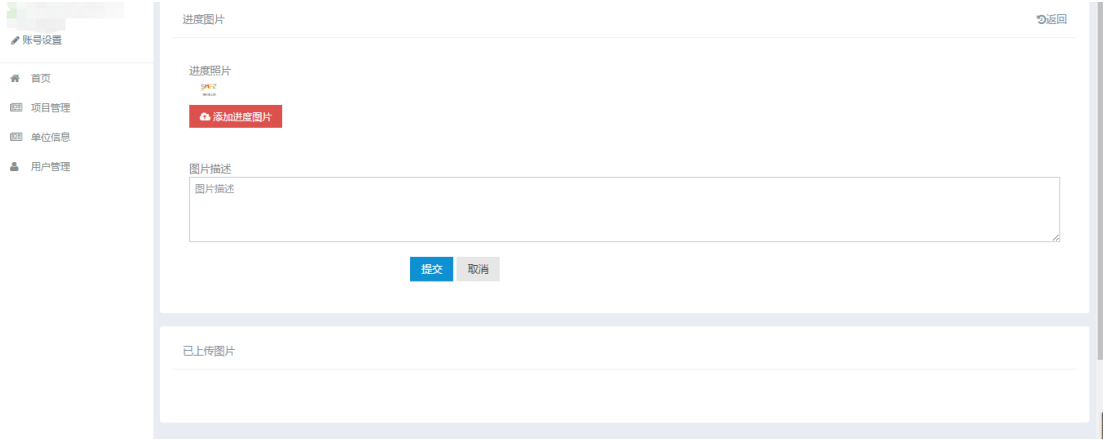

上传用于证明或说明进度的照片。

### <span id="page-11-0"></span>3.5.项目标签

显示区域范围内项目,可以为项目打标签,系统提供标签初始化, 如各区需要完善标签信息请联系系统运营工程师。

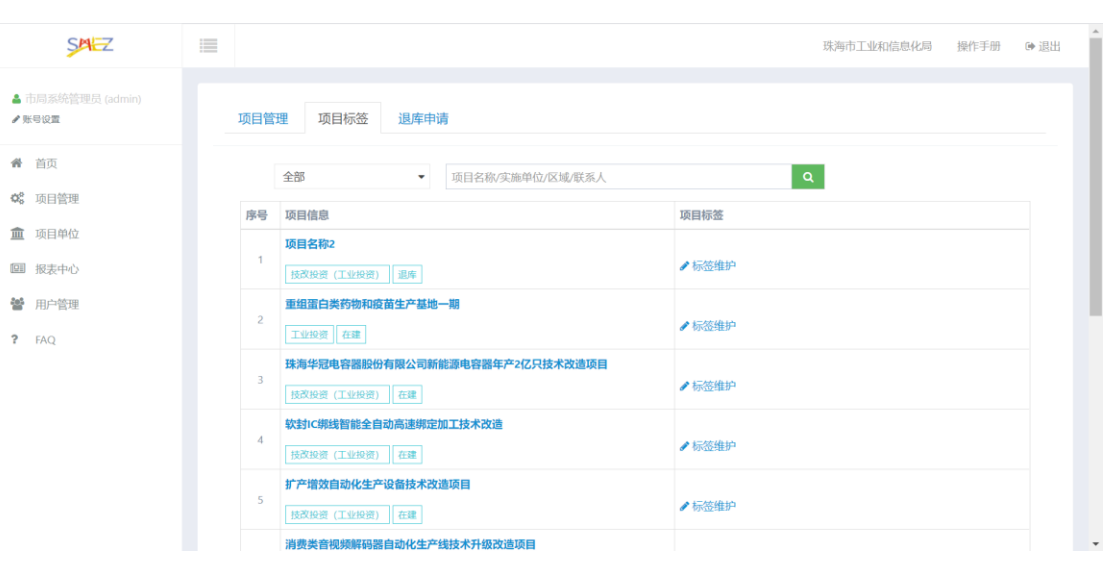

#### <span id="page-12-0"></span>3.6.退库申请

显示区域范围内项目退库得申请,确认后完成退库申请。

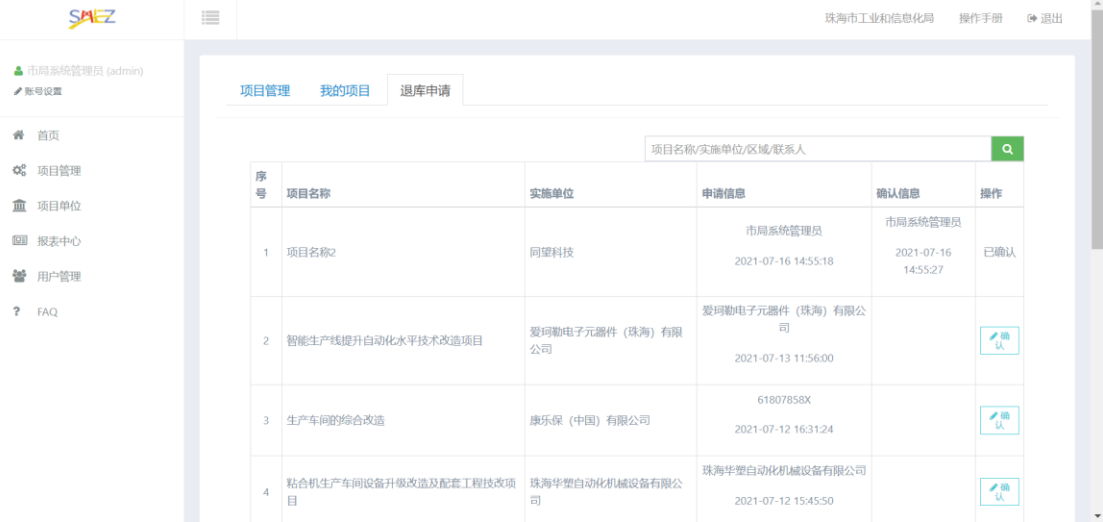

### <span id="page-12-1"></span>4.单位信息

显示区域范围内项目实施单位信息,分虚拟企业(虚拟企业是 指还未在我市设立企业)和实体企业。虚拟企业可以通过编辑修改 成实体企业。

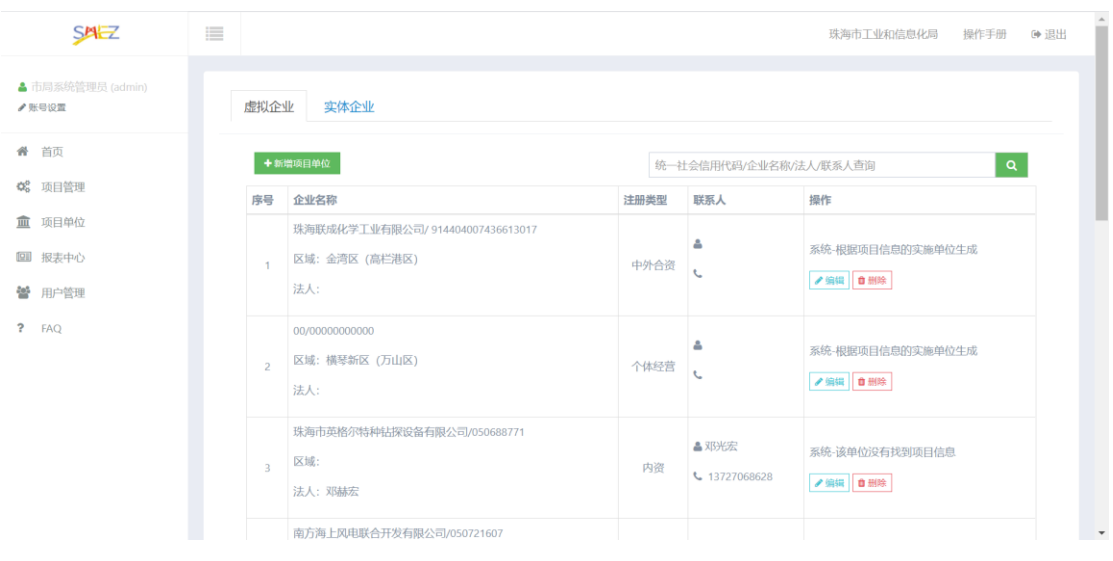

维护登录账号管理的单位信息,除组织代码不可修改外其他信息 按照单位实际信息完善。

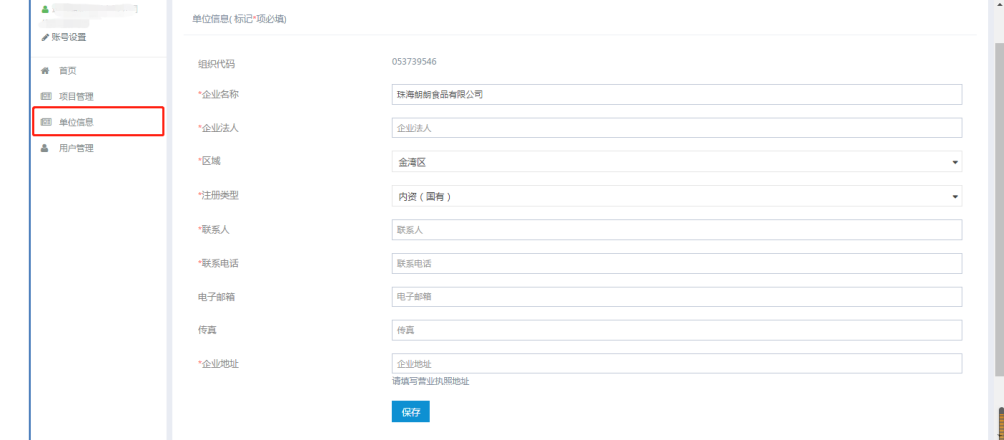

<span id="page-13-0"></span>带\*为必填项,填写完毕后点击保存按钮。

## 5.用户管理

一个账号下可以拥有最多 3 个子账号,用于协助企业管理项目的 年度计划和月进度填报。

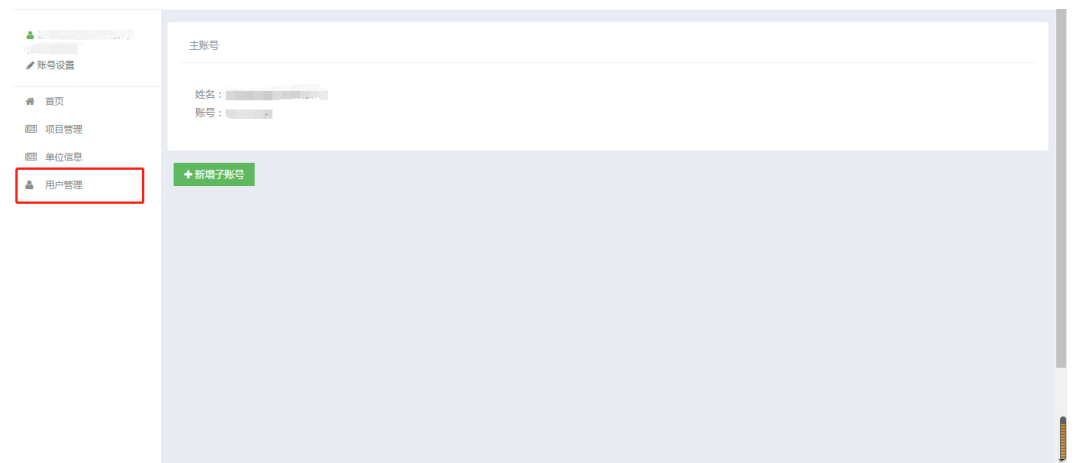

点击新增子账号,按照系统提示填写账号信息,点击"提交"即可完 成子账号的创建。

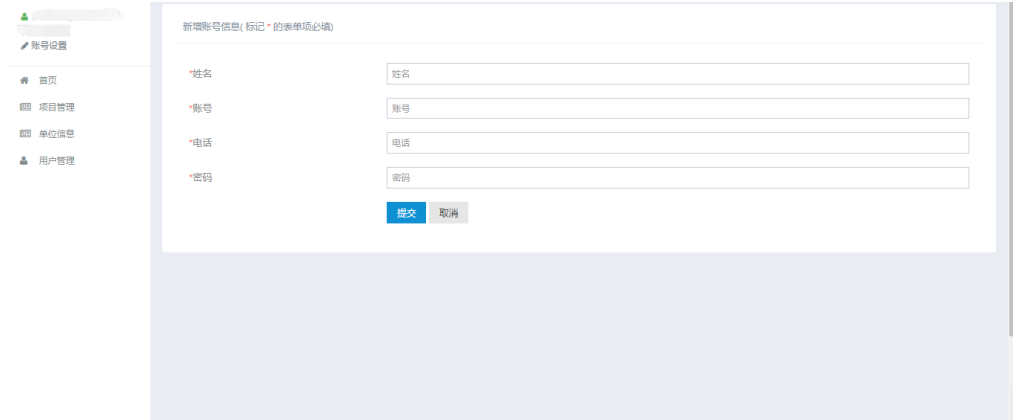

### <span id="page-14-0"></span>6.账号设置

账号设置可修改当前登录账号的姓名和电话,如果需要修改密码,请 勾选上"修改密码"单选项即可。

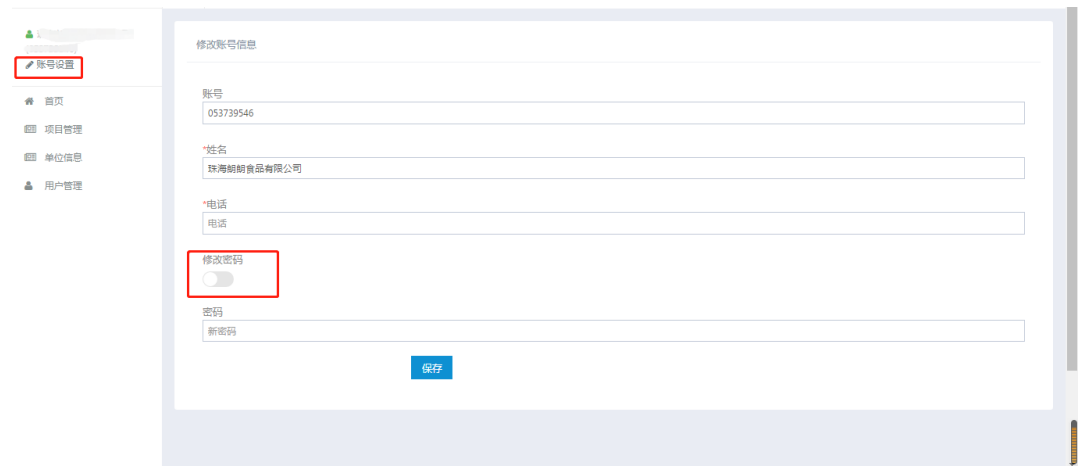

## <span id="page-15-0"></span>7.移动端

移动端与电脑端操作基本一致,操作参考该文档。